# **BAB V**

## **IMPLEMENTASI DAN PENGUJIAN**

#### **5.1 HASIL IMPLEMENTASI**

Hasil implementasi yang adalah hasil dari proses penerjemahan rancangan menjadi sebuah *software* yang sesuai dengan kubutuhan fungsional. Adapun hasil implementasi dari rancangan perancangan sistem informasi penjualan adalah sebagai berikut :

1. Tampilan Halaman Form Login

Tampilan halamanlogin dapat dilihat pada gambar 5.1. Tampilan tersebut merupakan hasil implementasi dari rancangan pada gambar 4.33. Halaman login akan tampil begitu *user* mengakses halaman web.

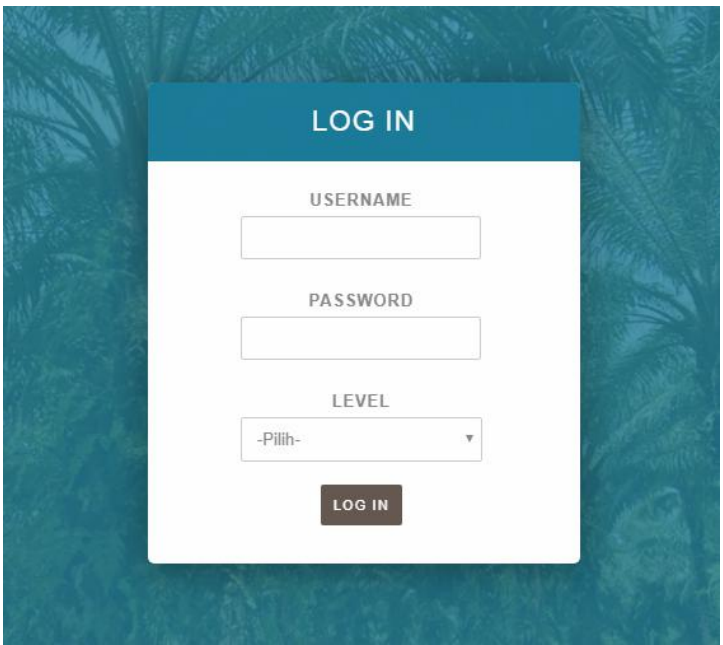

**Gambar 5.1 Tampilan Halaman Form Login**

2. TampilanHalaman Input Data Admin

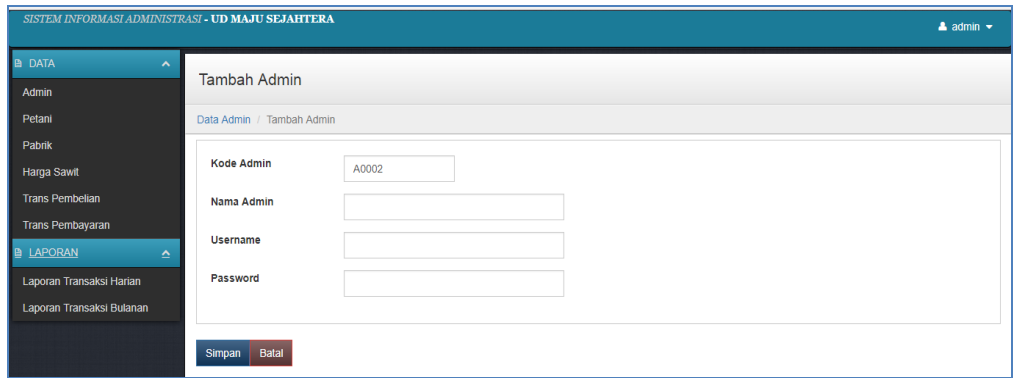

**Gambar 5.2 Tampilan Halaman Input Data Admin**

Tampilan (Gambar 5.2) ini merupakan halaman input data admin, pada form input terdapat 3 (tiga) field yang harus diisi yaitu nama admin, username dan password. Kode admin tidak perlu diisi karena sudah dibuat secara otomatis oleh sistem

3. Tampilan Halaman Input Data Petani

Halaman Input data petani berfungsi untuk menambah data petani yang baru melakukan transaksi di UD. Maju Sejahtera. Berikut tampilan halaman input data petani :

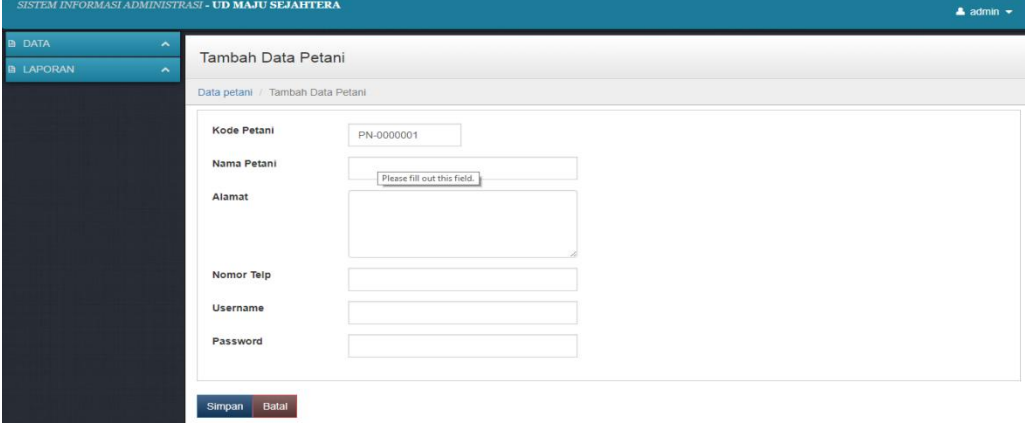

**Gambar 5.3 Tampilan Halaman Input Data Petani**

4. Tampilan Halaman Input Data Pabrik

Tampilan halaman input data pabrik merupakan hasil implementasi dari rancangan pada gambar 4.36.

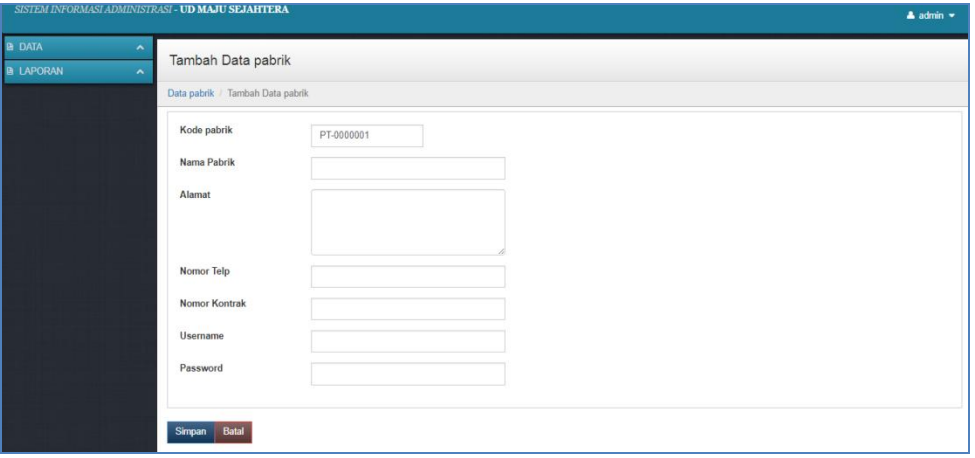

**Gambar 5.4 Tampilan Halaman Input Data Pabrik**

5. Tampilan Halaman Input Data Harga

Tampilan halaman input data harga sawit merupakan hasil implementasi dari rancangan pada gambar 4.37.

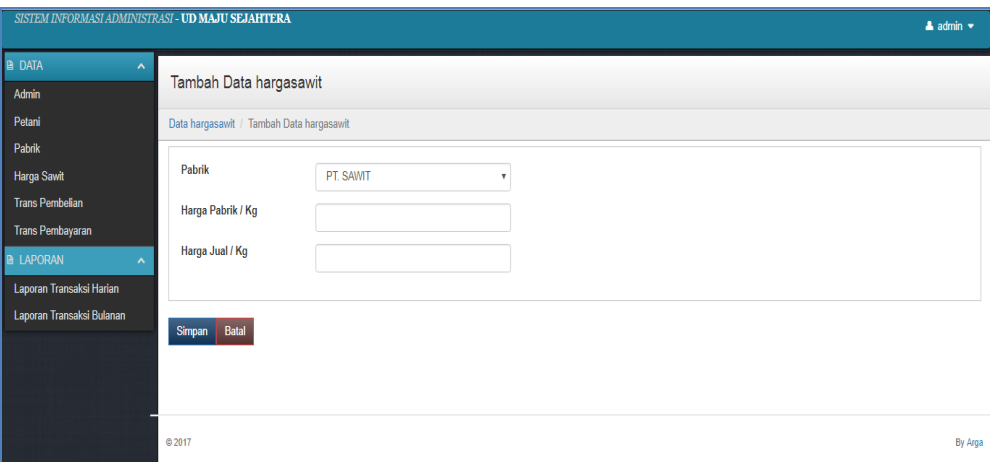

**Gambar 5.5 Tampilan Halaman Input Data Harga**

Pada halaman ini tersedia form dengan field harga nama pabrik, harga pabrik dan harga jual.

6. Tampilan Halaman Input Data Pembelian

Tampilan halaman input data harga sawit merupakan hasil implementasi dari rancangan pada gambar 4.38.

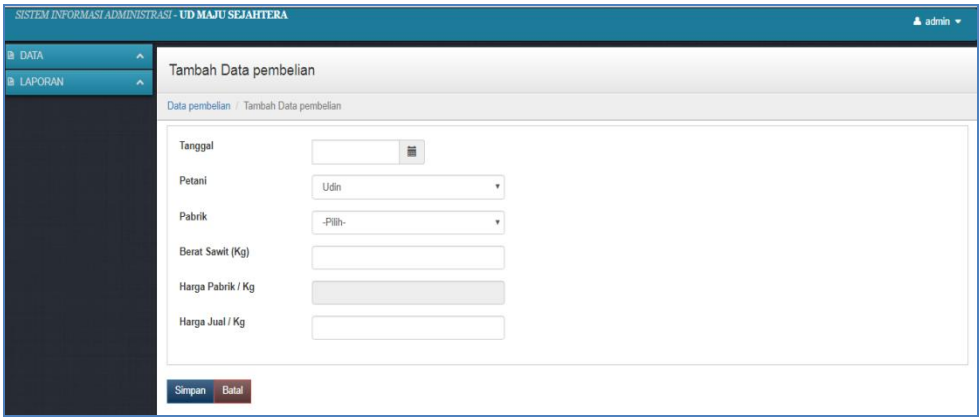

## **Gambar 5.6 Tampilan Halaman Input Data Pembelian**

TampilanGambar (5.6) inimerupakan halaman input yang berfungsi mencatat data petani yang akan menjual sawitnya untuk dikirim ke pabrik.

7. Tampilan Halaman Input Data Pembayaran

Tampilan halaman input data harga sawit merupakan hasil implementasi dari rancangan pada gambar 4.39.

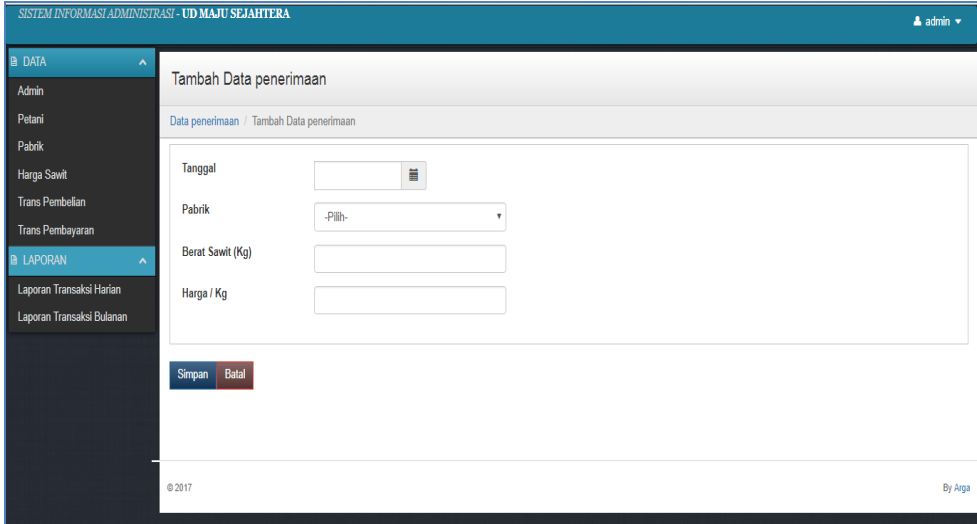

**Gambar 5.7 Tampilan Halaman Input Data Pembayaran**

8. Tampilan Halaman Lihat Harga Sawit

Tampilan halaman input data harga sawit pada gambar 5.8 merupakan hasil implementasi dari rancangan pada gambar 4.40.

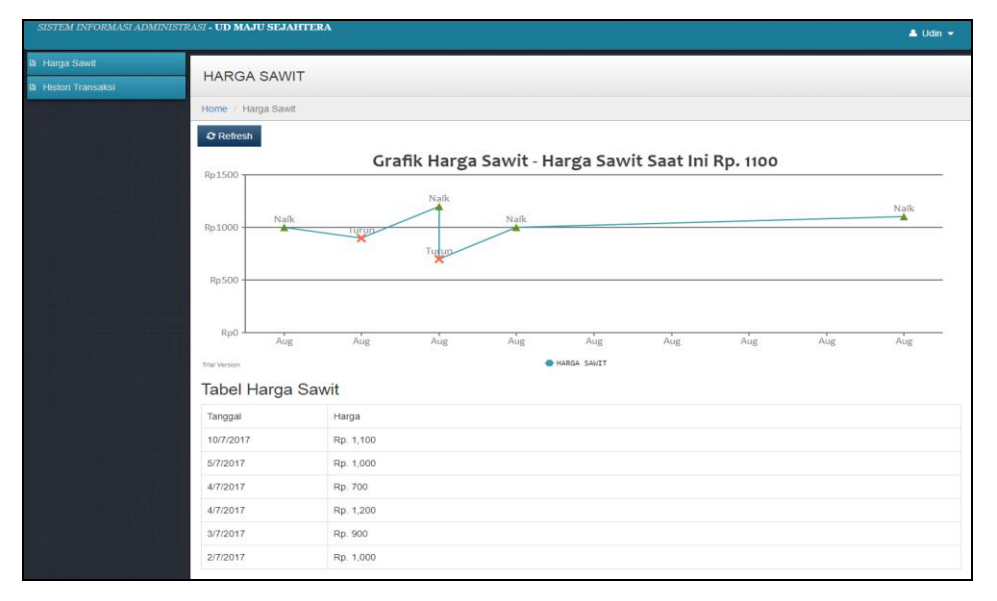

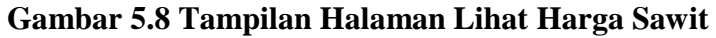

Tampilan (Gambar 5.8) ini menampilkan grafik dari histori harga sawit.

9. Tampilan Halaman Lihat Histori Transaksi

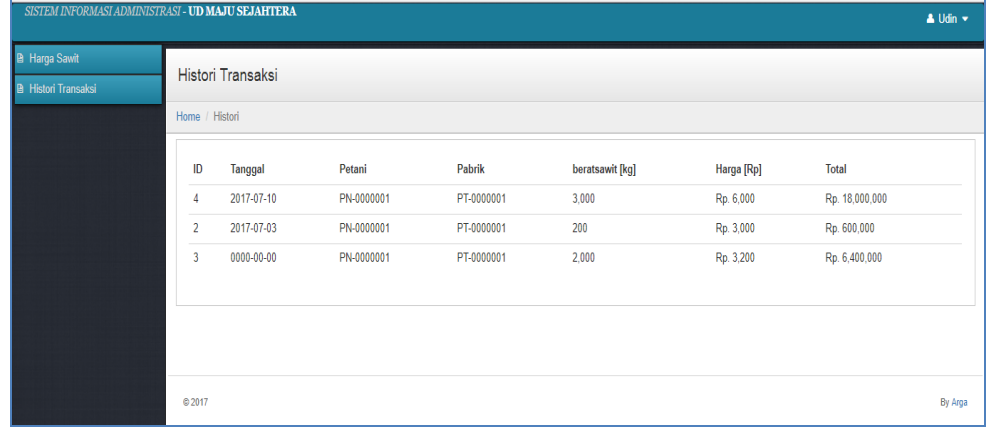

## **Gambar 5.9 Tampilan Halaman Lihat Histori Transaksi**

Pada halaman histori transaksi akan menampilkan riwayat transaksi yang telah dilakukan oleh masing-masing petani.

10. Tampilan Halaman Update Harga Sawit

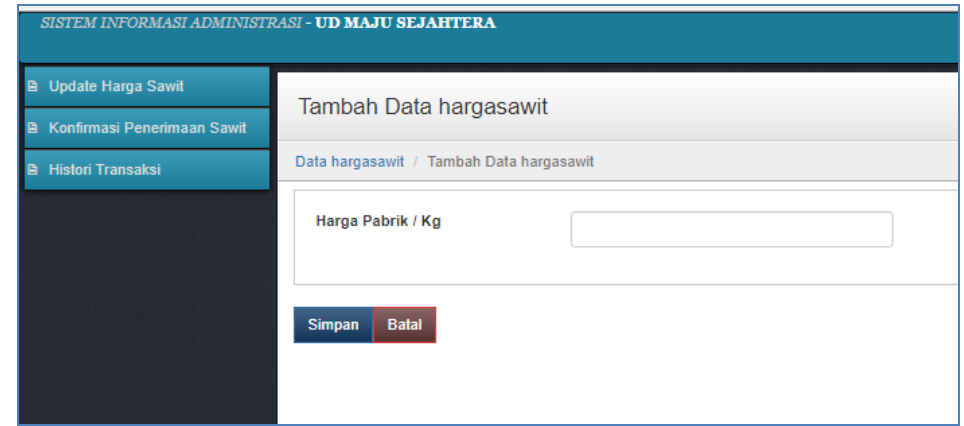

**Gambar 5.10 Tampilan Halaman Update Harga Sawit**

Tampilan (Gambar 5.10) ini merupakan hasil implementasi dari rancangan pada gambar 4.42. Update harga sawit dilakukan oleh pabrik.

11. Tampilan Konfirmasi Penerimaan Sawit

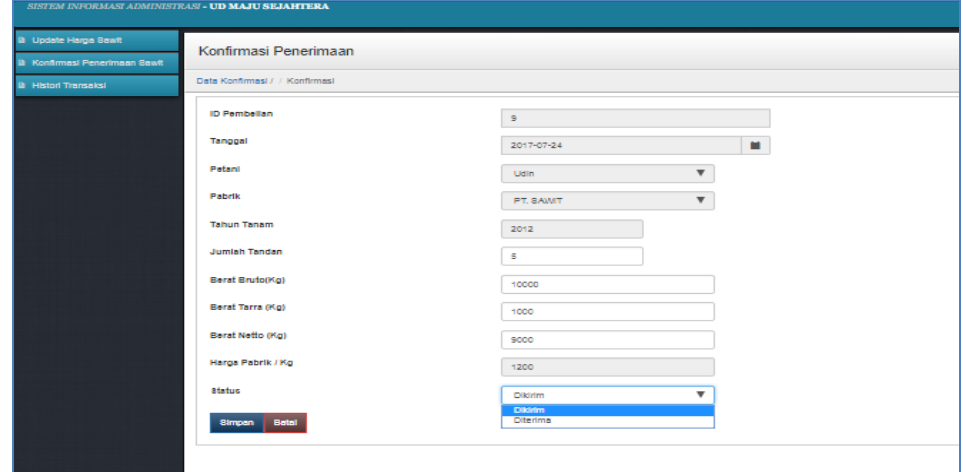

**Gambar 5.11 Tampilan Konfirmasi Penerimaan Sawit**

#### 12. Tampilan Surat Pengantar

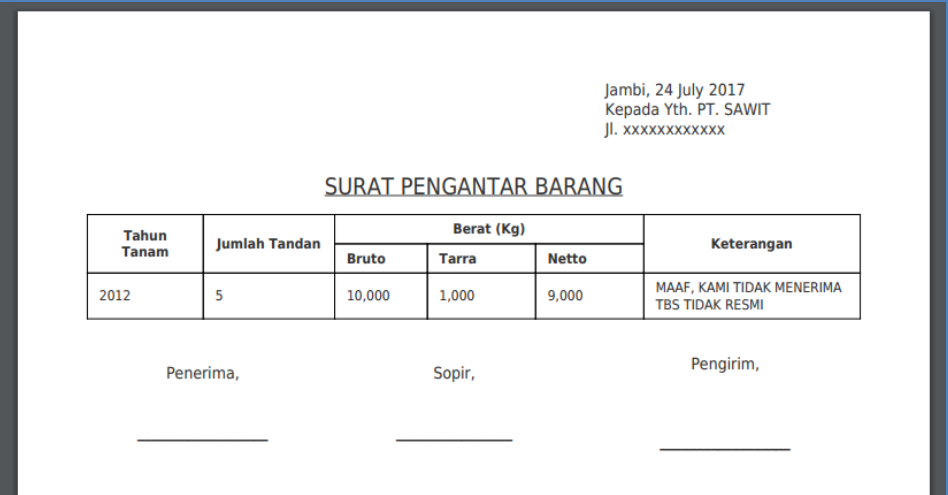

#### **Gambar 5.12 Tampilan Surat Pengantar**

Surat pengantar dapat dicetak berdasarkan pembelian sawit ke petani. Surat pengantar digunakan sebagai bukti bahwa sawit yang dikirim berasal dari UD.Maju Sejahtera.

13. Tampilan Laporan Transaksi Harian

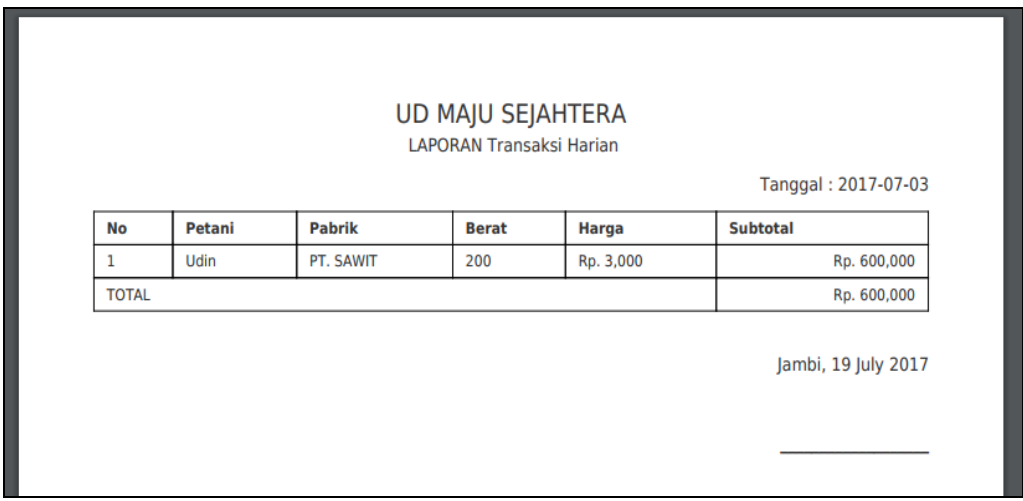

# **Gambar 5.13 Tampilan Laporan Transaksi Harian**

Tampilan (Gambar 5.13) ini merupakan laporan transaksi pembelian sawit

dalam satu hari.

#### 14. Tampilan Laporan Transaksi Bulanan

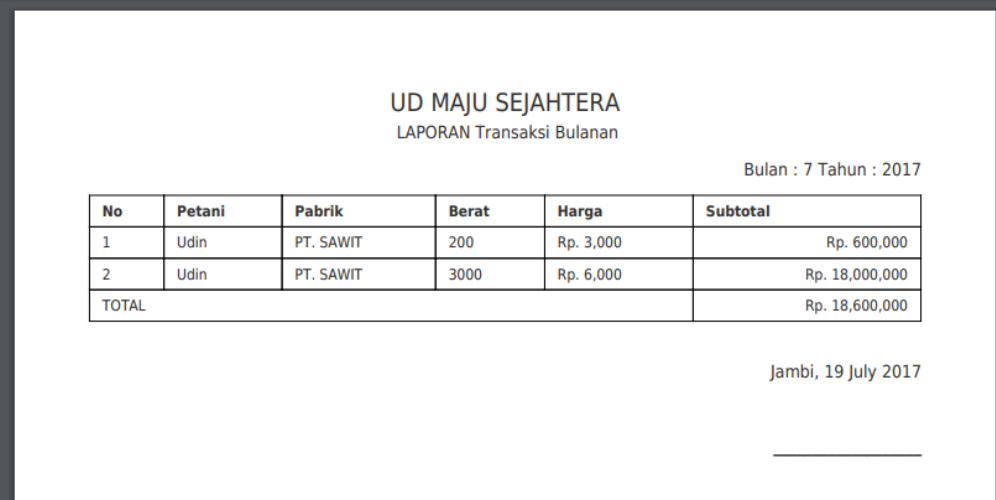

#### **Gambar 5.14 Tampilan Laporan Transaksi Bulanan**

Tampilan (Gambar 5.14) ini merupakan laporan transaksi pembelian sawit dalam satu hari.

## **5.2 PENGUJIAN SISTEM**

Pengujian terhadap sistem pengolah data yang telah dibuat dilakukan untuk melihat apakah *software*tersebut telah berjalan sesuai dengan yang dibutuhkan. Hasil dari pengujian tersebut dapat dilihat pada tabel berikut.

1. Pengujian Modul Login

Pada tahap ini dilakukan pengujian pada modul *login* untuk mengetahui apakah proses *login* admin atau fungsional *login* dapat berjalan dengan baik. Hasil pengujian pada modul ini penulis sajikan sebagai berikut

| <b>Modul</b><br>yang<br>diuji | Prosedur pengujian                                                          | <b>Masukan</b>                                                                                    | Keluaran yang<br>diharapkan                                                         | Hasil yang didapat                                                                        | Kesimpulan |
|-------------------------------|-----------------------------------------------------------------------------|---------------------------------------------------------------------------------------------------|-------------------------------------------------------------------------------------|-------------------------------------------------------------------------------------------|------------|
| Login<br>(berhasil)           | - Masukkan<br>username,<br><i>password</i> dan level<br>secara benar        | <i>Username</i><br>dan<br>password<br>yang<br>sesuai<br>dengan<br>database                        | User berhasil login dan<br>tampil halaman utama                                     | Admin berhasil login dan<br>tampil halaman utama                                          | Baik       |
| Login<br>(gagal)              | - Masukkan <i>username</i> ,<br>- <i>password</i> dan level<br>secara benar | <i><u><b>Username</b></u></i><br>dan<br>Password<br>yang<br>tidak<br>sesuai<br>dengan<br>database | User gagal login dan<br>tampil<br>"Maaf<br>pesan<br>Username/PasswordAnda<br>Salah" | User<br>dan<br>gagal login<br>"Maaf<br>tampil<br>pesan<br>Username/PasswordAnda<br>Salah" | Baik       |

**Tabel 5.1 Pengujian Modul** *Login*

### 2. Pengujian Modul Mengelola Data Admin

Pada tahap ini dilakukan pengujian pada modul data admin oleh admin untuk mengetahui apakah proses mengelola data admin atau fungsional mengelola data admin dapat berjalan dengan baik. Hasil pengujian pada modul ini penulis sajikan pada tabel 5.2.

| <b>Modul</b>  | <b>Prosedur</b>   | <b>Masukan</b> | Keluaran yang       | Hasil yang           | Kesimpulan |
|---------------|-------------------|----------------|---------------------|----------------------|------------|
| yang<br>diuji | pengujian         |                | diharapkan          | didapat              |            |
| Tambah        | - Pilih menu data | data<br>Input  | berhasil<br>Data    | berhasil<br>Data     | Baik       |
| Data          | admin             | lengkap        | ditambah<br>dan     | ditambah<br>dan      |            |
| Admin         | - Klik Tambah     |                | tampilkan pesan "   | tampilkan<br>pesan   |            |
| (berhasil)    | - Input Data      |                | Data                | $\epsilon$<br>Data   |            |
|               | - Klik Simpan     |                | telahtersimpan"     | telahtersimpan"      |            |
| Tambah        | - Pilih menu data | data<br>Input  | Data<br>gagal       | Data<br>gagal        | Baik       |
| Data          | admin             | tidak lengkap  | ditambah<br>dan     | ditambah<br>dan      |            |
| Admin         | - Klik Tambah     |                | Tampilkan<br>pesan  | Tampilkan pesan      |            |
| (gagal)       | - Klik Simpan     |                | cc<br>Data<br>gagal | C C<br>Data<br>gagal |            |
|               |                   |                | disimpan"           | disimpan"            |            |

**Tabel 5.2 Pengujian Modul Mengelola Data Admin**

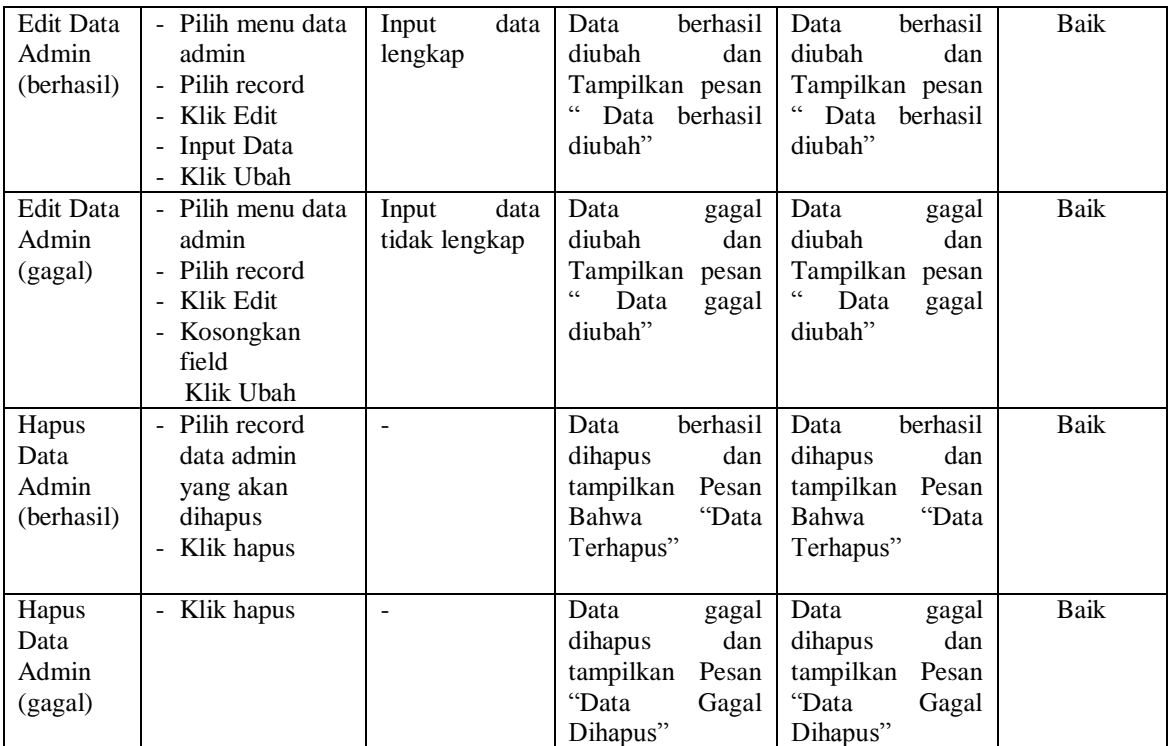

3. Pengujian Modul Mengelola Data Petani

Pada tahap ini dilakukan pengujian pada modul data petani. Hasil pengujian pada

modul ini penulis sajikan pada tabel 5.3.

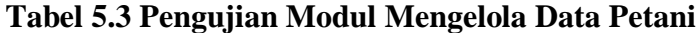

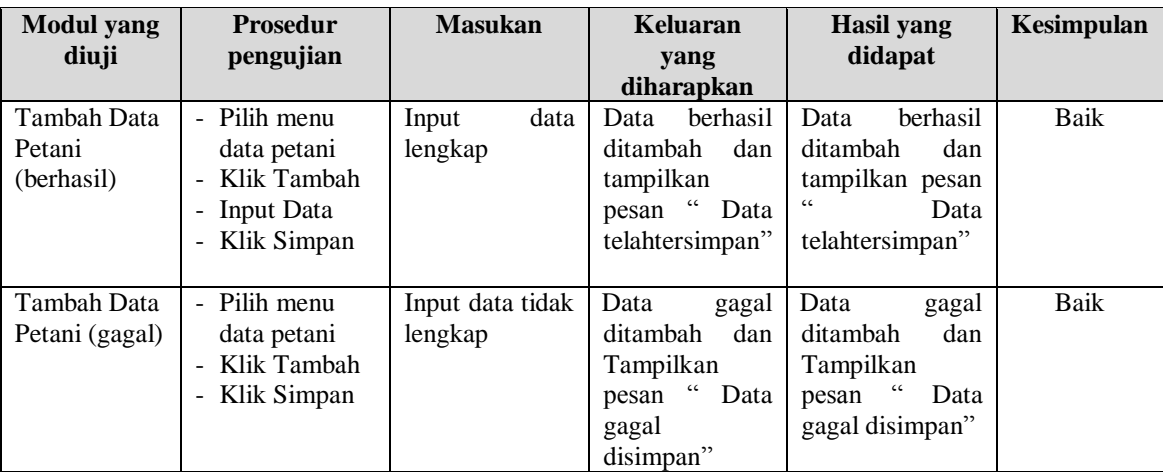

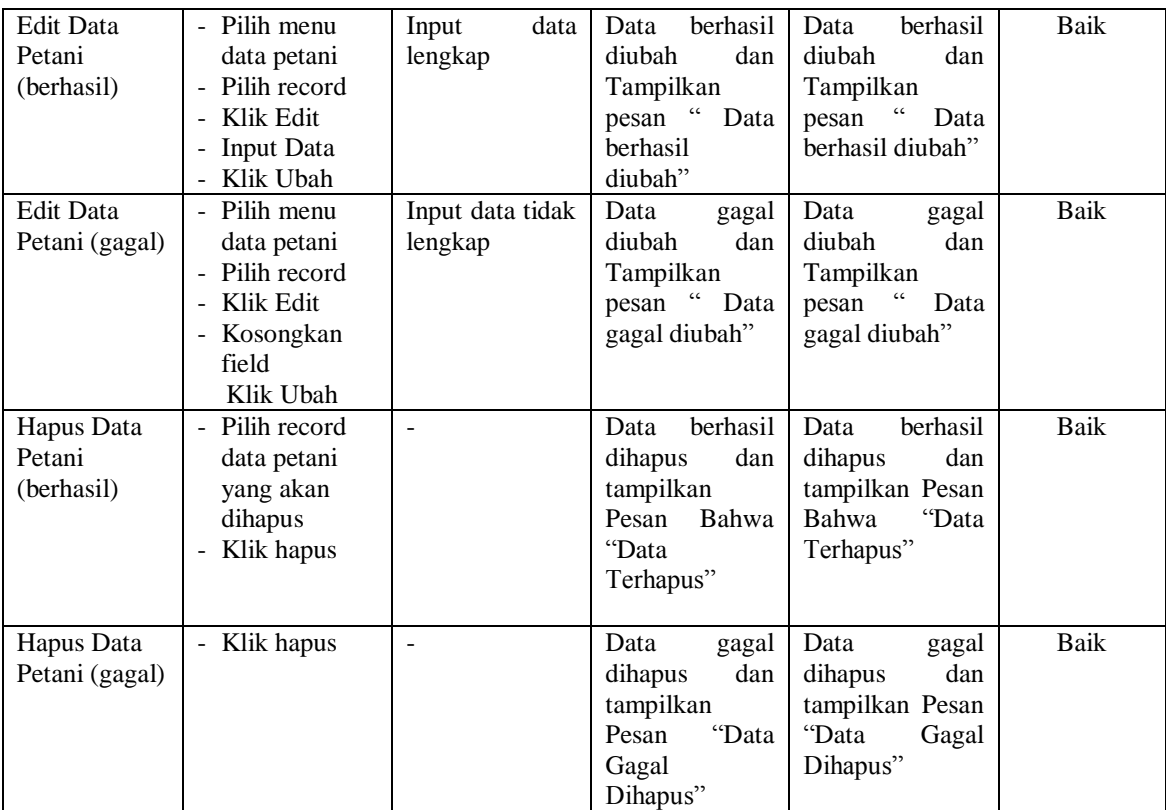

## 4. Pengujian Modul Mengelola Data Pabrik

Pada tahap ini dilakukan pengujian pada modul data pabrik oleh admin untuk mengetahui apakah proses mengelola data pabrik dapat berjalan dengan baik. Hasil pengujian pada modul ini penulis sajikan pada tabel 5.4.

# **Tabel 5.4 Pengujian Modul Mengelola Data Pabrik**

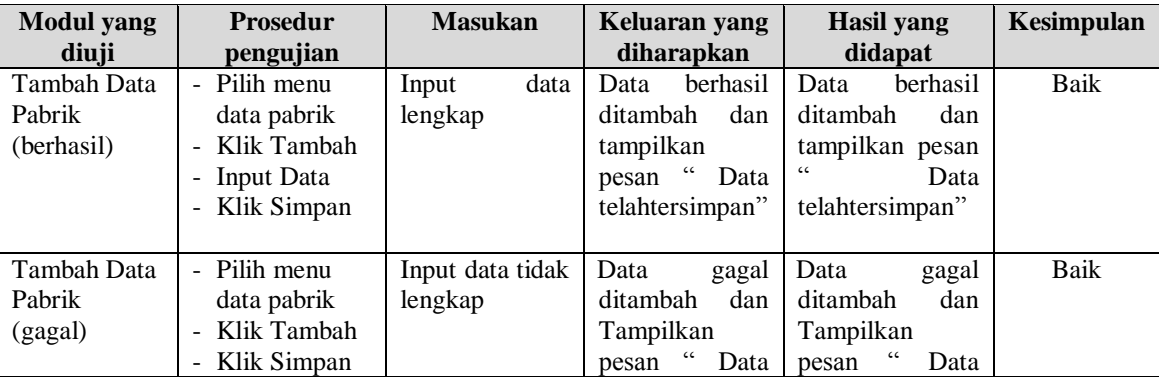

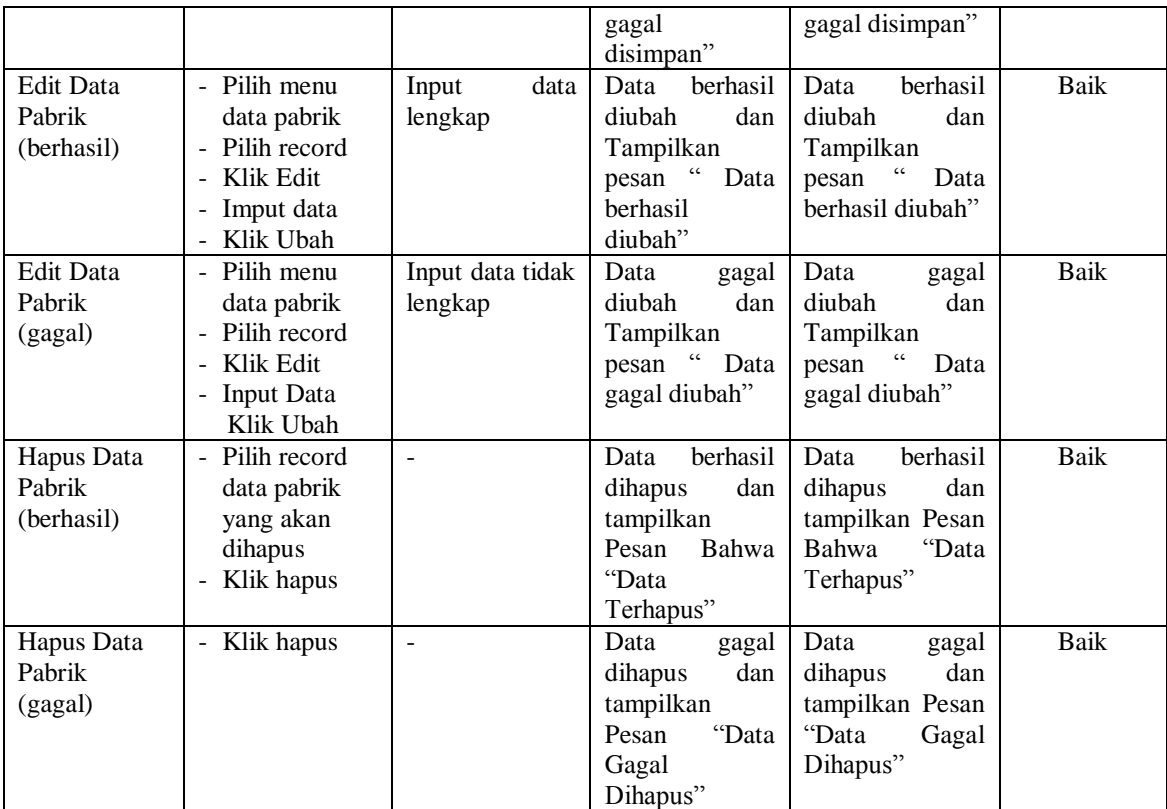

## 5. Pengujian Modul Mengelola Data Harga Sawit

Pada tahap ini dilakukan pengujian pada modul data harga sawit oleh admin untuk mengetahui apakah proses mengelola data harga sawit dapat berjalan dengan baik. Hasil pengujian pada modul ini penulis sajikan pada tabel 5.5.

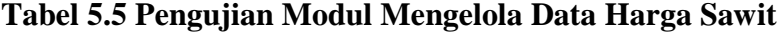

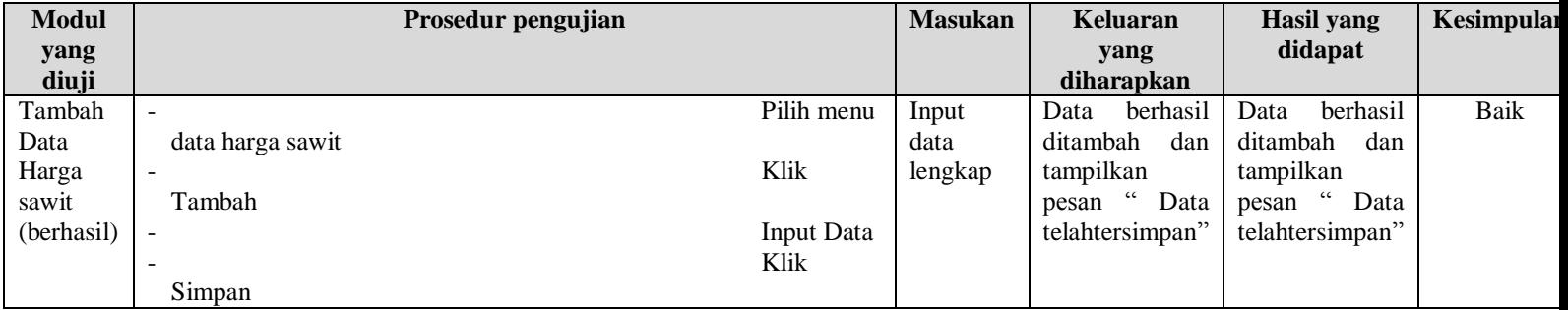

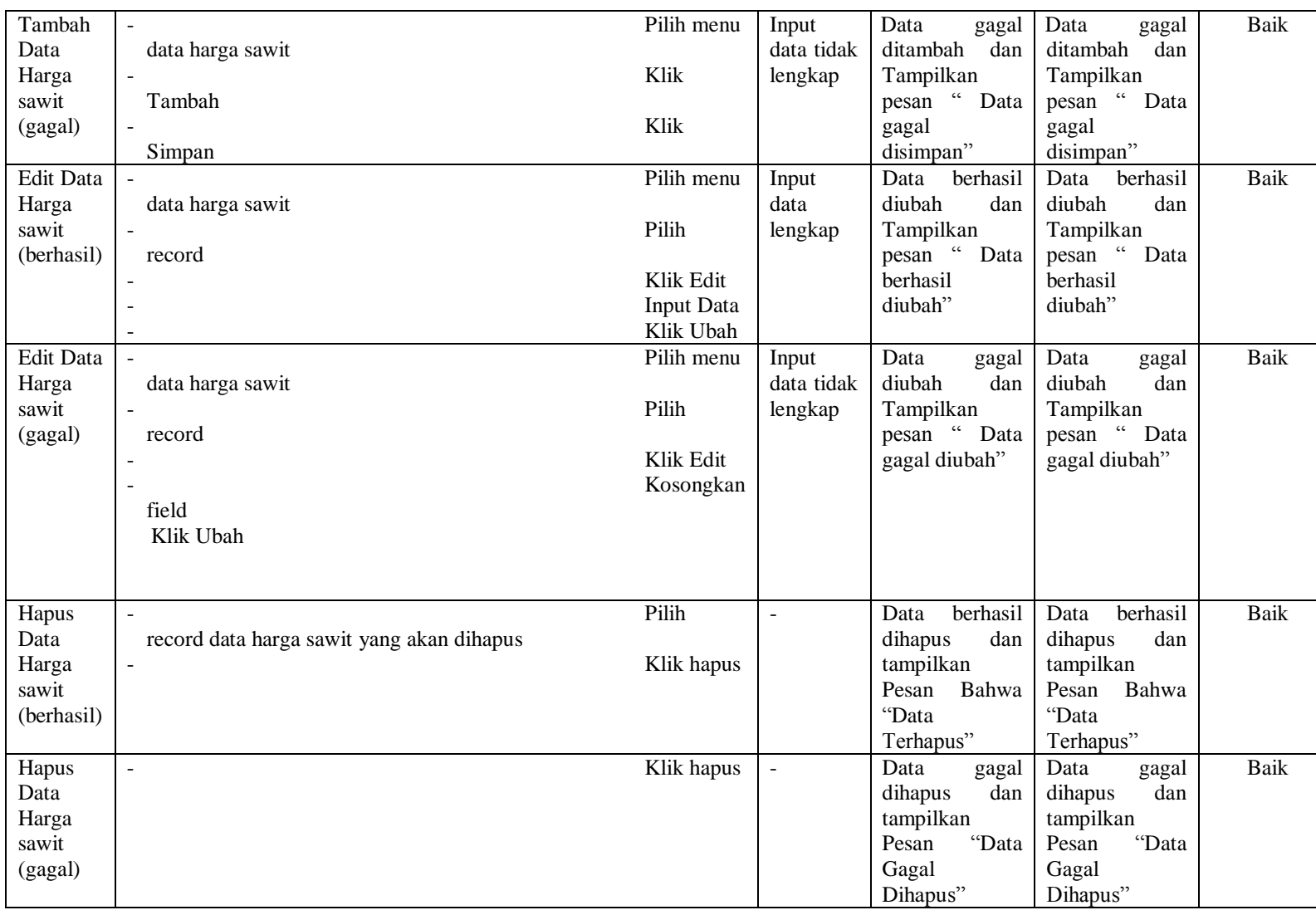

6. Pengujian Modul Mengelola Data Pembelian

Pada tahap ini dilakukan pengujian pada modul data pembelian oleh admin untuk mengetahui apakah proses mengelola data pembelian dapat berjalan dengan baik. Hasil pengujian pada modul ini penulis sajikan pada tabel 5.6.

| <b>Modul</b> yang<br>diuji                  | <b>Prosedur</b><br>pengujian                                                                                            | <b>Masukan</b>                 | Keluaran yang<br>diharapkan                                                                       | <b>Hasil</b> yang<br>didapat                                                                                                    | <b>Kesimpulan</b> |
|---------------------------------------------|----------------------------------------------------------------------------------------------------|--------------------------------|---------------------------------------------------------------------------------------------------|----------------------------------------------------------------------------------------------------|-------------------|
| Tambah Data<br>Pembelian<br>(berhasil)      | - Pilih menu data<br>pembelian<br>- Klik Tambah<br><b>Input Data</b><br>$\blacksquare$<br>Klik Simpan<br>$\blacksquare$ | Input data<br>lengkap          | berhasil<br>Data<br>ditambah<br>dan<br>tampilkan pesan<br>Data<br>telahtersimpan"                 | berhasil<br>Data<br>ditambah<br>dan<br>tampilkan pesan<br>Data<br>telahtersimpan"                                                        | Baik              |
| Tambah Data<br>Pembelian<br>(gagal)         | - Pilih menu data<br>pembelian<br>- Klik Tambah<br>- Klik Simpan                                                        | Input data<br>tidak<br>lengkap | Data<br>gagal<br>ditambah<br>dan<br>Tampilkan<br>$\epsilon$<br>pesan<br>Data<br>gagal disimpan"   | Data<br>gagal<br>ditambah<br>dan<br>Tampilkan<br>$\epsilon$<br>pesan<br>Data<br>gagal disimpan"                                          | Baik              |
| <b>Edit Data</b><br>Pembelian<br>(berhasil) | - Pilih menu data<br>pembelian<br>- Pilih record<br>- Klik Edit<br>- Kosongkan field.<br>Klik Ubah                      | Input data<br>lengkap          | Data<br>berhasil<br>diubah<br>dan<br>Tampilkan<br>$\epsilon$<br>Data<br>pesan<br>berhasil diubah" | Data<br>berhasil<br>diubah<br>dan<br>Tampilkan<br>$\boldsymbol{\varsigma}$ $\boldsymbol{\varsigma}$<br>pesan<br>Data<br>berhasil diubah" | <b>Baik</b>       |
| <b>Edit Data</b><br>Pembelian<br>(gagal)    | - Pilih menu data<br>pembelian<br>Pilih record<br>Klik Edit<br><b>Input Data</b><br>- Klik Ubah                         | Input data<br>tidak<br>lengkap | Data<br>gagal<br>diubah<br>dan<br>Tampilkan<br>$\epsilon$<br>Data<br>pesan<br>gagal diubah"       | Data<br>gagal<br>diubah<br>dan<br>Tampilkan<br>$\boldsymbol{\varsigma}$ $\boldsymbol{\varsigma}$<br>pesan<br>Data<br>gagal diubah"       | <b>Baik</b>       |
| Hapus Data<br>Pembelian<br>(berhasil)       | - Pilih record data<br>pembelian yang<br>akan dihapus<br>Klik hapus<br>$\overline{\phantom{0}}$                         | $\overline{a}$                 | berhasil<br>Data<br>dihapus<br>dan<br>tampilkan Pesan<br>Bahwa<br>"Data<br>Terhapus"              | Data<br>berhasil<br>dihapus<br>dan<br>tampilkan Pesan<br>Bahwa<br>"Data<br>Terhapus"                                                     | Baik              |
| Hapus Data<br>Pembelian<br>(gagal)          | - Klik hapus                                                                                                    | $\overline{a}$                 | Data<br>gagal<br>dan<br>dihapus<br>tampilkan Pesan<br>"Data<br>Gagal<br>Dihapus"                  | Data<br>gagal<br>dihapus<br>dan<br>tampilkan Pesan<br>"Data<br>Gagal<br>Dihapus"                                                         | <b>Baik</b>       |

**Tabel 5.6 Pengujian Modul Mengelola Data Pembelian**

# 7. Pengujian Modul Mengelola Data Pembayaran

Hasil pengujian pada modul ini penulis sajikan pada tabel 5.7.

| <b>Modul</b> yang<br>diuji                   | <b>Prosedur</b><br>pengujian                                                                              | <b>Masukan</b>                 | Keluaran yang<br>diharapkan                                                                     | <b>Hasil</b> yang<br>didapat                                                                                      | Kesimpulan  |
|----------------------------------------------|----------------------------------------------------------------------------------------------------|--------------------------------|-------------------------------------------------------------------------------------------------|----------------------------------------------------------------------------------------------------|-------------|
| Tambah Data<br>Pembayaran<br>(berhasil)      | - Pilih menu<br>data<br>pembayaran<br>- Klik Tambah<br>- Input Data<br>- Klik Simpan                      | Input<br>data<br>lengkap       | Data<br>berhasil<br>ditambah<br>dan<br>tampilkan pesan<br>Data<br>telahtersimpan"               | berhasil<br>Data<br>ditambah<br>dan<br>tampilkan<br>$\overline{\mathfrak{c}}$<br>pesan<br>Data<br>telahtersimpan" | <b>Baik</b> |
| Tambah Data<br>Pembayaran<br>(gagal)         | - Pilih menu<br>data<br>pembayaran<br>Klik Tambah<br>- Klik Simpan                                        | Input<br>data<br>tidak lengkap | Data<br>gagal<br>ditambah<br>dan<br>Tampilkan pesan<br>$\epsilon$<br>Data<br>gagal<br>disimpan" | Data<br>gagal<br>ditambah<br>dan<br>Tampilkan<br>$\overline{\mathfrak{c}}$<br>pesan<br>Data<br>gagal<br>disimpan" | <b>Baik</b> |
| <b>Edit Data</b><br>Pembayaran<br>(berhasil) | - Pilih menu<br>data<br>pembayaran<br>- Pilih record<br>- Klik Edit<br>- Input Data<br>- Klik Ubah        | Input<br>data<br>lengkap       | Data<br>berhasil<br>diubah<br>dan<br>Tampilkan pesan<br>Data berhasil<br>diubah"                | berhasil<br>Data<br>diubah<br>dan<br>Tampilkan<br>pesan "<br>Data<br>berhasil<br>diubah"                          | <b>Baik</b> |
| Edit Data<br>Pembayaran<br>(gagal)           | - Pilih menu<br>data<br>pembayaran<br>- Pilih record<br>- Klik Edit<br>- Kosongkan<br>field.<br>Klik Ubah | data<br>Input<br>tidak lengkap | Data<br>gagal<br>diubah<br>dan<br>Tampilkan pesan<br>Data<br>gagal<br>diubah"                   | Data<br>gagal<br>diubah<br>dan<br>Tampilkan<br>$\overline{\mathfrak{c}}$<br>pesan<br>Data<br>gagal diubah"        | <b>Baik</b> |
| Hapus Data<br>Pembayaran<br>(berhasil)       | - Pilih record<br>data<br>pembayaran<br>yang akan<br>dihapus<br>Klik hapus<br>$\frac{1}{2}$               | $\overline{a}$                 | berhasil<br>Data<br>dihapus<br>dan<br>tampilkan Pesan<br>Bahwa<br>"Data<br>Terhapus"            | berhasil<br>Data<br>dihapus<br>dan<br>tampilkan<br>Pesan<br>Bahwa<br>"Data<br>Terhapus"                           | <b>Baik</b> |
| Hapus Data<br>Pembayaran<br>(gagal)          | - Klik hapus                                                                                              | $\Box$                         | Data<br>gagal<br>dihapus<br>dan<br>tampilkan Pesan<br>"Data<br>Gagal<br>Dihapus"                | Data<br>gagal<br>dihapus<br>dan<br>tampilkan<br>"Data<br>Pesan<br>Gagal<br>Dihapus"                               | <b>Baik</b> |

**Tabel 5.7 Pengujian Modul Mengelola Data Pembayaran**

8. Pengujian Modul Melihat Laporan

Pada tahap ini dilakukan pengujian pada modul melihat laporan untuk mengetahui apakah proses melihatlaporan atau fungsional melihatlaporan dapat berjalan dengan baik. Hasil pengujian pada modul ini penulis sajikan pada tabel 5.8.

| <b>Modul</b><br>yang diuji | <b>Prosedur</b><br>pengujian                                                                                                | <b>Masukan</b>                                            | Keluaran yang<br>diharapkan                          | Hasil yang<br>didapat                                   | Kesimpulan |
|----------------------------|----------------------------------------------------------------------------------------------------|-----------------------------------------------------------|------------------------------------------------------|---------------------------------------------------------|------------|
| Melihat<br>Laporan         | - Memilih<br>laporan<br>- Memilih<br>laporan yang<br>ingin dicetak<br>- Pilih bulan<br>dan tahun<br>- Klik lihat<br>laporan | - Pilihan value list<br>menu<br>- Tombol lihat<br>laporan | Tampil Laproan<br>kriteria<br>sesuai<br>yang dipilih | Tampil<br>Laproan<br>kriteria<br>sesuai<br>yang dipilih | Baik       |

**Tabel 5.8 Pengujian Modul Melihat Laporan**

# **5.3 ANALISIS HASIL DARI SISTEM INFORMASI PADA UD. MAJU SEJAHTERA**

Setelah selesai melakukan implementasi dan pengujian, adapun Analisis hasil yang dicapai sistem ini adalah sebagai berikut :

- 1. Sistem yang telah dibangun dapat mengelola administrasi pada UD. Maju Sejahtera. Data yang dikelola diantaranya yaitu data petani, pabrik, harga sawit, pembelian dan pembayaran.
- 2. Sistem dapat memberikan informasi harga sawit dan histori transaksi kepada petani secara online

Adapun kelebihan dari aplikasi ini adalah sebagai berikut :

- 1. Terdapat grafik riwayat harga sawit agar dapat menjadi bahan pertimbangan bagi petani.
- 2. Harga sawit dari pabrik dapat diupdate secara *real time.*

Kekurangan dari sistem ini adalah sebagai berikut :

- 1. Bergantung kepada jaringan, bila terjadi pemadaman listrik maka sistem tidak akan berjalan.
- 2. Informasi harga sawit hanya dapat dilihat ketika petani telah login kedalam sistem.